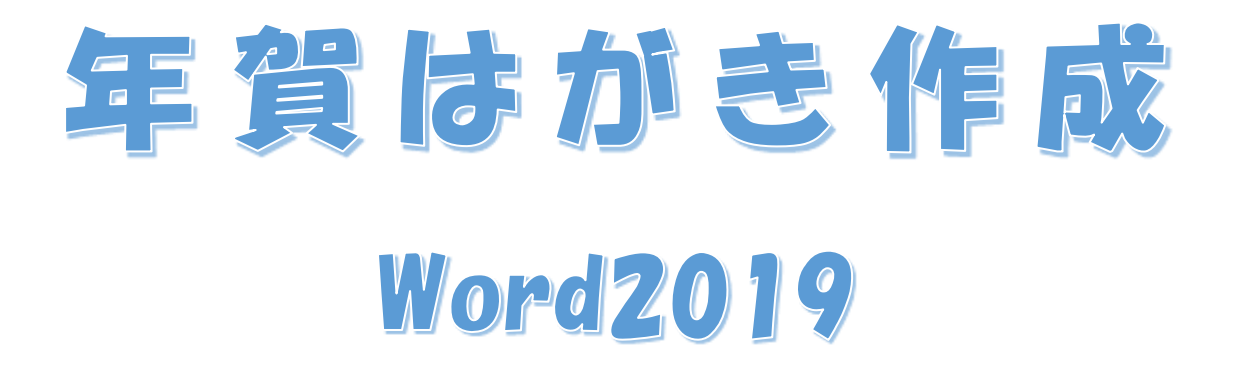

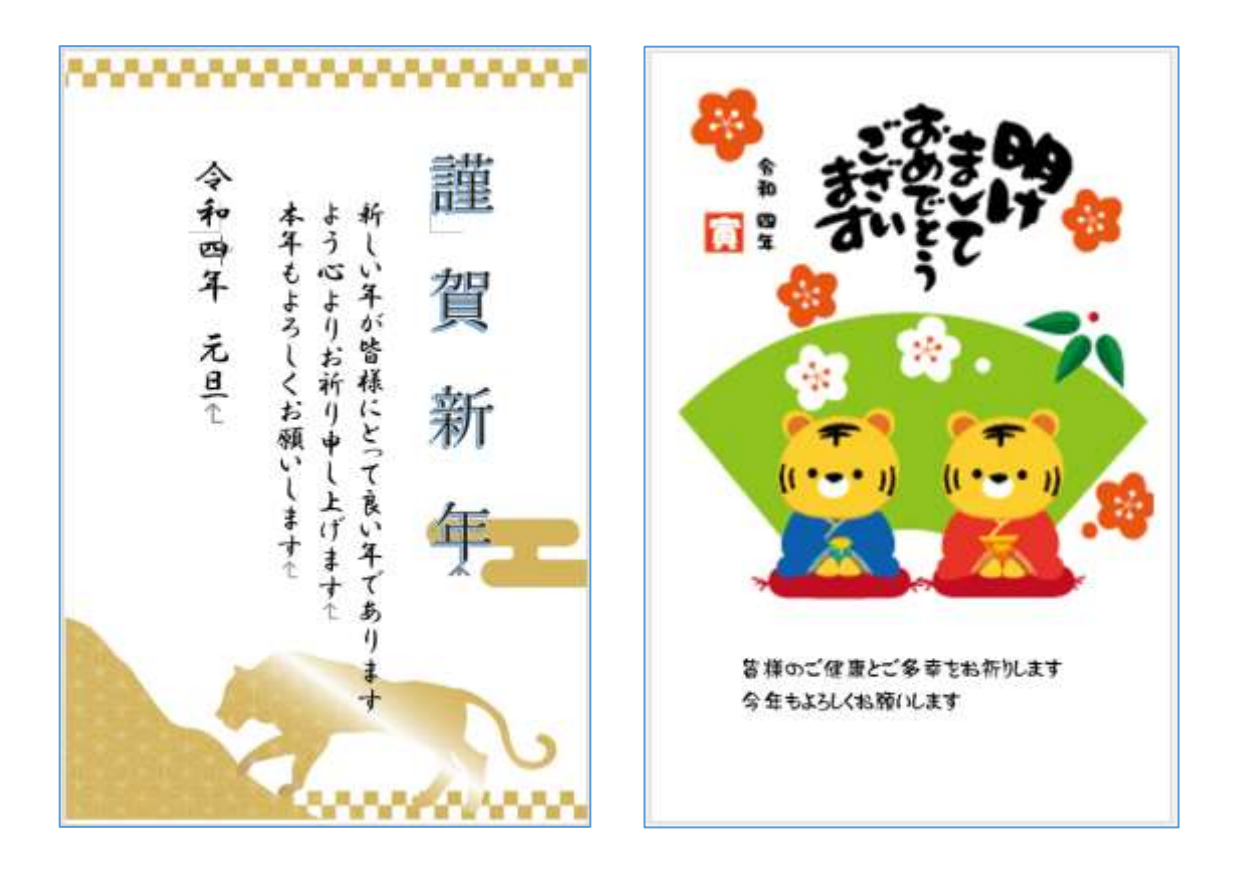

# 暮らしのパソコンいろは 早稲田公民館 ICT サポートボランティア

## 年 賀 は が き 作 成

1. エッジ C を起動

「Web を検索」に「2022 年賀イラスト」と 入力⇒《ENTER》を押す⇒《画像》タブを選択

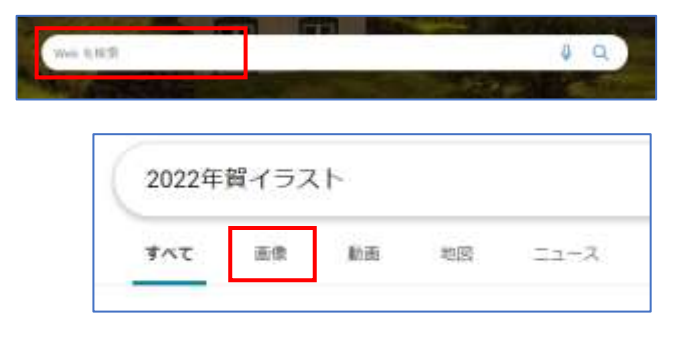

⇒表示されたイラストから好きなイラ ストをクリック⇒選んだイラストが大 きく表示される⇒大きく表示されたイ ラストの上で右クリック⇒メニューか ら《名前を付けて画像を保存》をクリッ ク⇒保存先を指定し、保存する

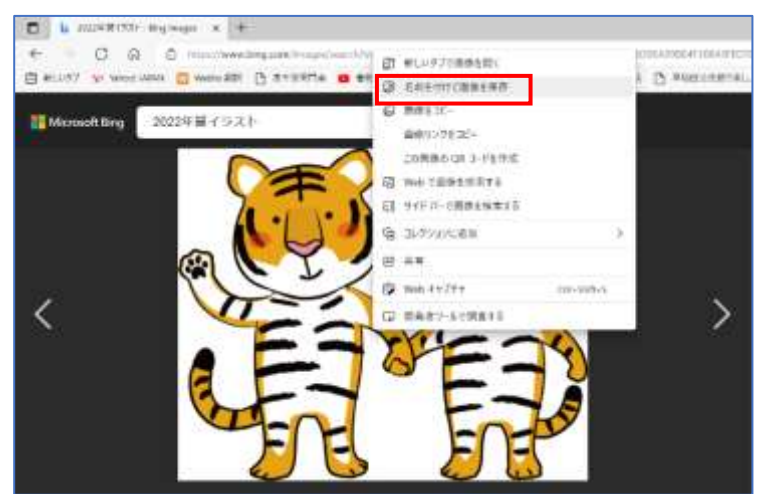

- 2. Word を起動しましょう
- 3. 用紙設定

《レイアウト》タブ⇒《ページ設定》グループの《サイ ズ▽》⇒《はがき》を選択⇒用紙サイズがはがきサイズ になる

※はがきサイズがない時は《その他の用紙サイズ》 から「幅 100mm×高さ 148mm」に設定

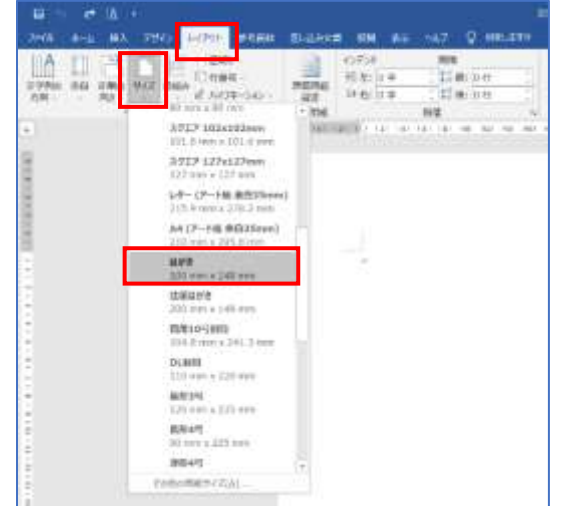

- 4. 「謹賀新年」をワードアートで挿入
	- ① 《挿入》タブ⇒《テキスト》グループの《ワードアート▽》⇒《塗りつぶし:黒、文字色 1; 輪郭:白、背景色 1;影(ぼかしなし):青、アクセントカラー5》選択⇒「ここに文字を 入力」と文字列の折り返しが前面で表示される

### 暮らしのパソコンいろは

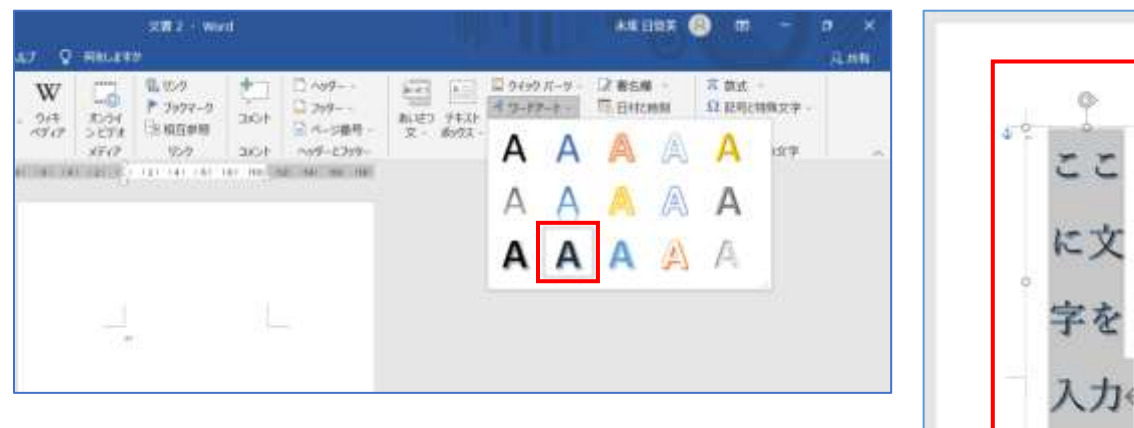

② 文字方向の変更

《描画ツール 図形の書式》タブ⇒《テキスト》グループの《文字列の方向▽》⇒《縦書き》 を選択⇒文字方向が縦書きに設定される

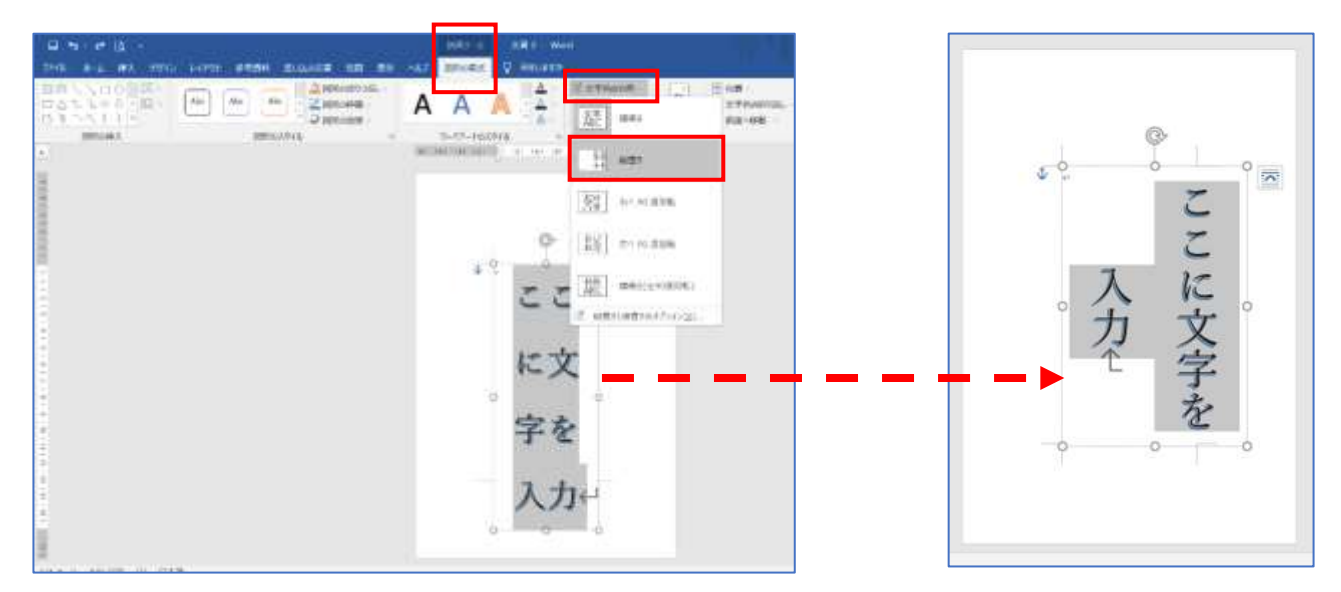

③ 『謹賀新年』と入力しましょう

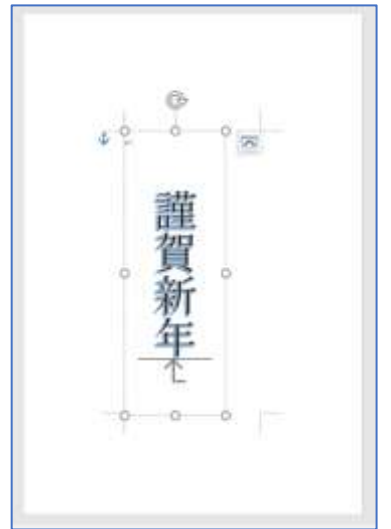

④ 『謹賀新年』の調節

移動のポインター + で必要な位置にドラッグ

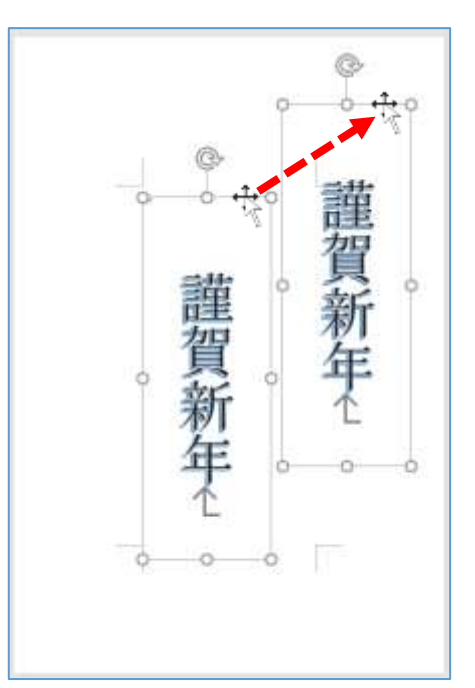

《ホーム》タブ⇒《段落》グループ⇒《均等割り付け》⇒枠の中で文字が均等割り付けさ れる

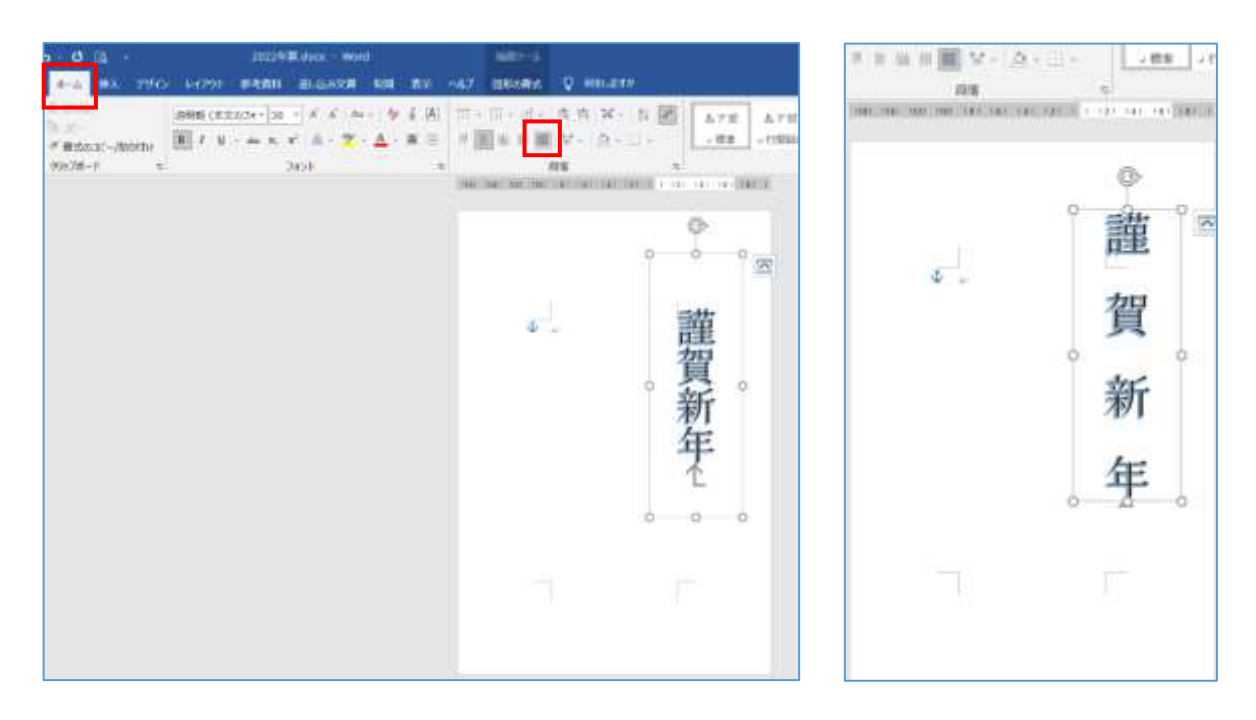

- 5. テキストボックスの挿入
	- ① 《挿入》タブ⇒《テキスト》グループ⇒《テキストボックス》⇒《縦書きテキストボック スの描画》⇒画面上でドラ ッグ⇒テキストボックス  $\begin{tabular}{|c|c|c|c|} \hline \multicolumn{3}{|c|}{\multicolumn{3}{c|}{\multicolumn{3}{c|}{\multicolumn{3}{c|}{\multicolumn{3}{c|}{\multicolumn{3}{c|}{\multicolumn{3}{c|}{\multicolumn{3}{c|}{\multicolumn{3}{c|}{\multicolumn{3}{c|}{\multicolumn{3}{c|}{\multicolumn{3}{c|}{\multicolumn{3}{c|}{\multicolumn{3}{c|}{\multicolumn{3}{c|}{\multicolumn{3}{c|}{\multicolumn{3}{c|}{\multicolumn{3}{c|}{\multicolumn{3}{c|}{\multicolumn{3}{c|}{$ **STRANGE**<br>Thomas<br>Change Ran -<br>Rashimos W が挿入される Đ **ABUSING**  $rac{37}{490}$ **History** Give part  $\frac{1}{2}$  $\pi\pi$ I ı Ĕ 謹 05.988 賀 新 年 TWWW201A03-www.y
	- ② 《描画ツール図形の書式》タブ⇒《図形のスタイル》 グループ⇒《図形の塗りつぶし▽》⇒《塗りつぶしな し》⇒《図形の枠線》⇒《枠線なし》

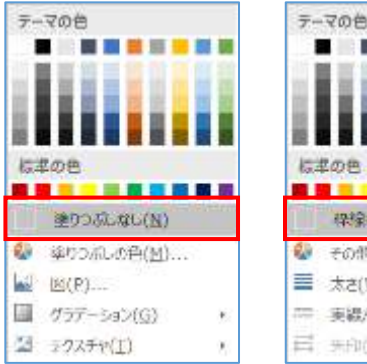

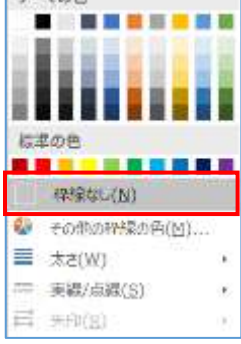

#### 暮らしのパソコンいろは

**E CRECHOCOACO** 

最初di行(S):

 $t$ at.)

SWAY:

r kontak domba kovety domek door<br>mai koveta woma domba kontak do

1980 (1989 a 1980) kwale alianzi (1980)<br>Liveliji (1989) kwali (1989) (1988 kw

 $\Box$  OK

1行

 $\overline{a}$ 

m a

Ŧ.  $\overline{\mathbf{x}}$ 

 $B(X)$ :

国 图

開催(人):

 $44.224$ 

 $\overline{\Xi}$ 

冒门

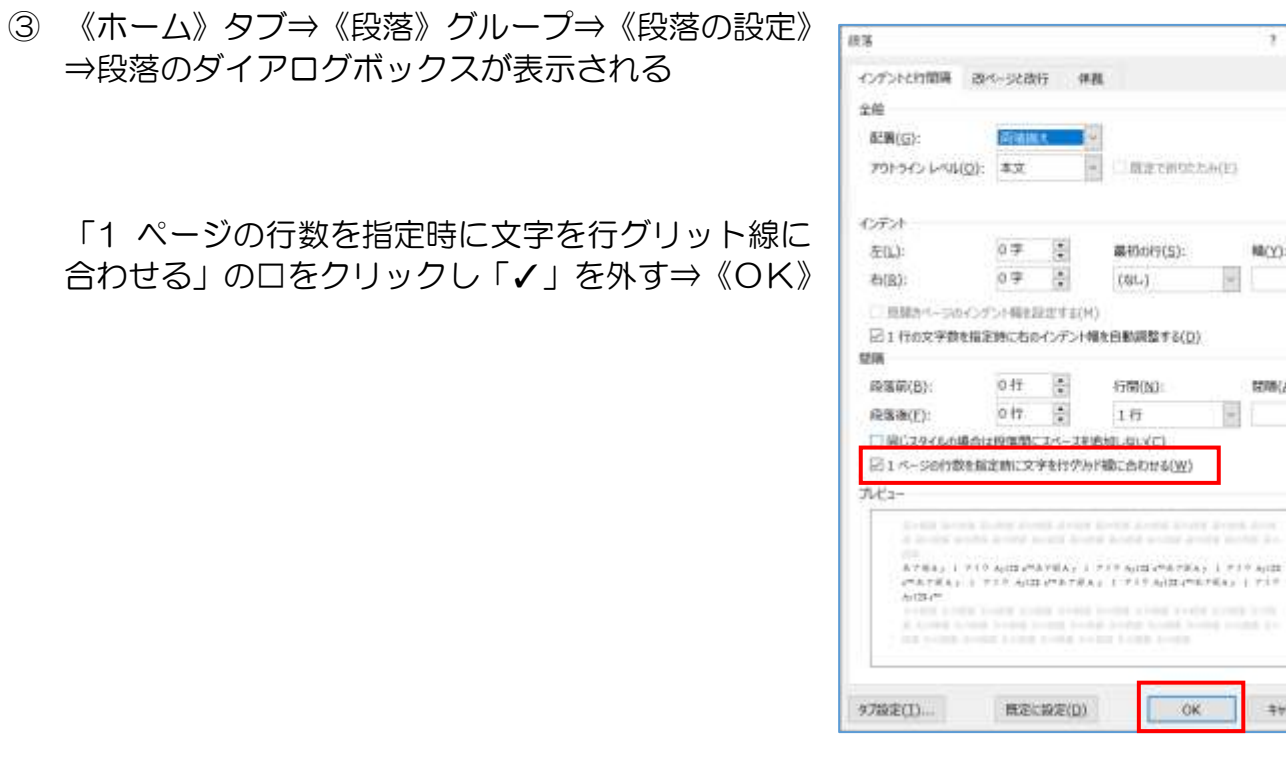

④ フォント⇒「HGP 行書体」・フォントサイズ⇒「16」

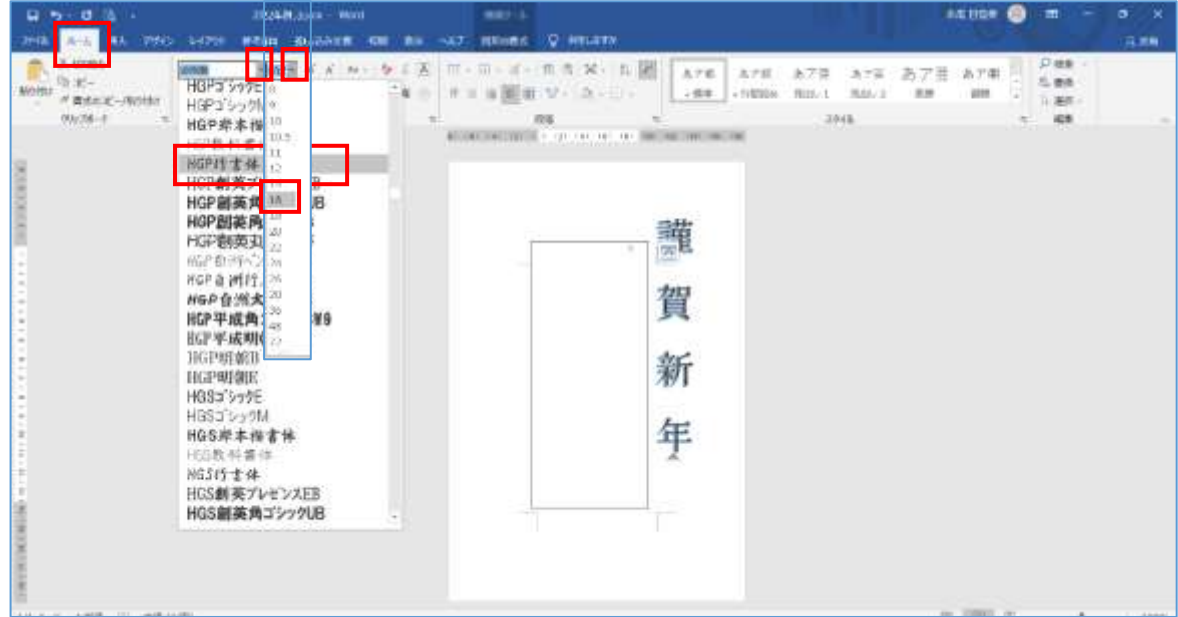

挨拶の言葉を入力しましょう

例:「新しい年が皆様にとって良い年でありますよう心よりお祈り申し上げます 本年もよろしく お願いします」

- 6. 年号の作成
	- ① 挨拶の言葉のテキストボックスをコピー

挨拶の言葉のテキストボックスの枠線をポ イント⇒マウスポインターが も で CTRL キーを押しながらドラッグ⇒コピー が作成される

- ② 文字を訂正 『令和四年 元旦』
- ③ フォントサイズ⇒「20」

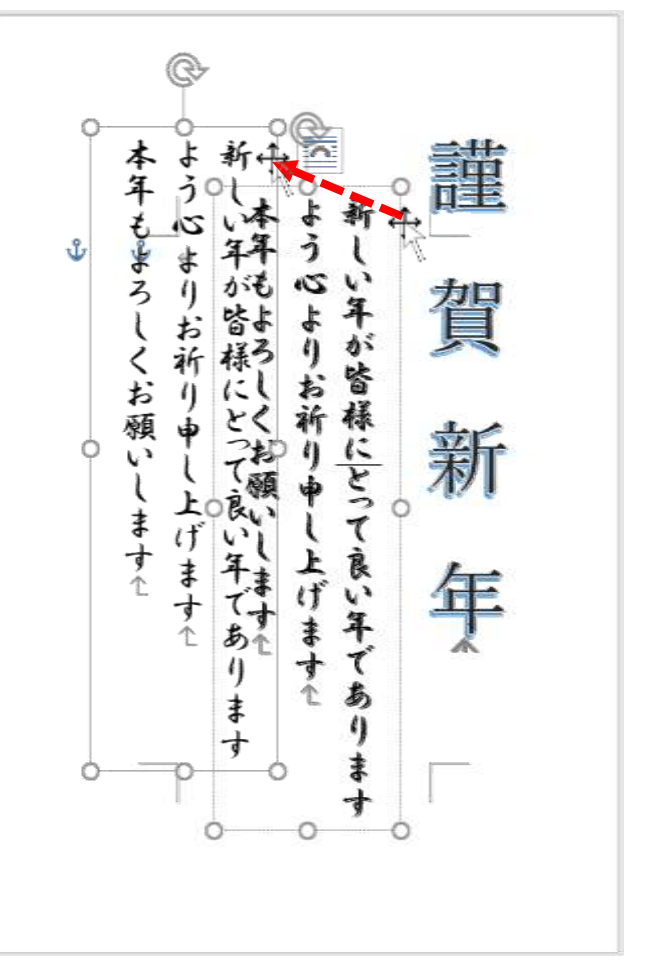

- 7. 画像の挿入
	- ① 《挿入》タブ⇒《図》グループ⇒《画像▽》⇒《このディバイス》⇒「図の挿入」ダイアロ グボックスが表示される

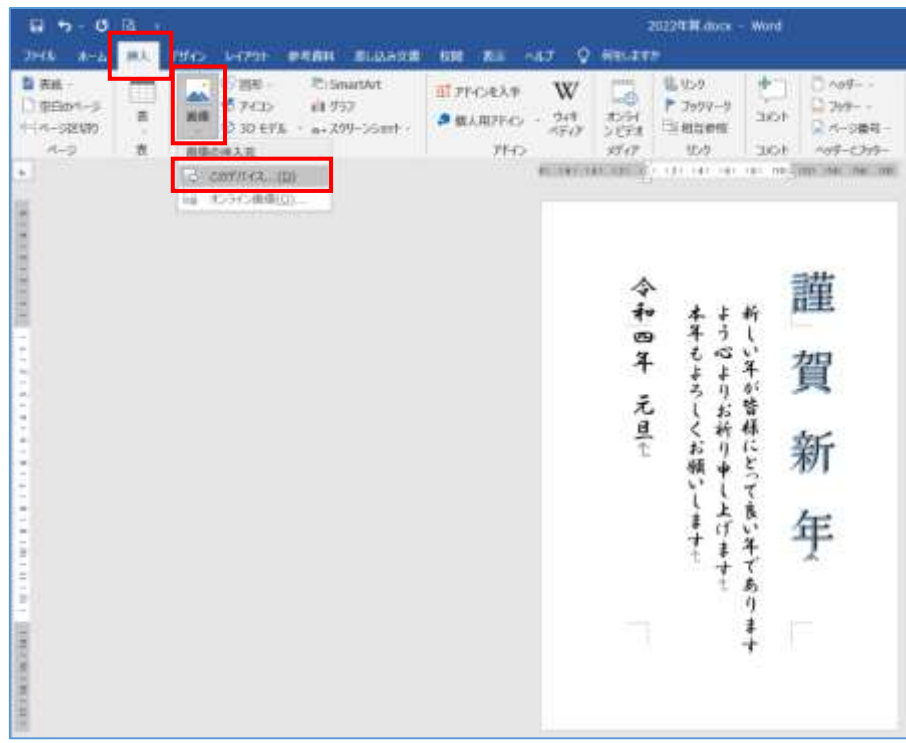

#### ② 好きな画像を探して選択⇒《挿入》⇒画像が行内で挿入される

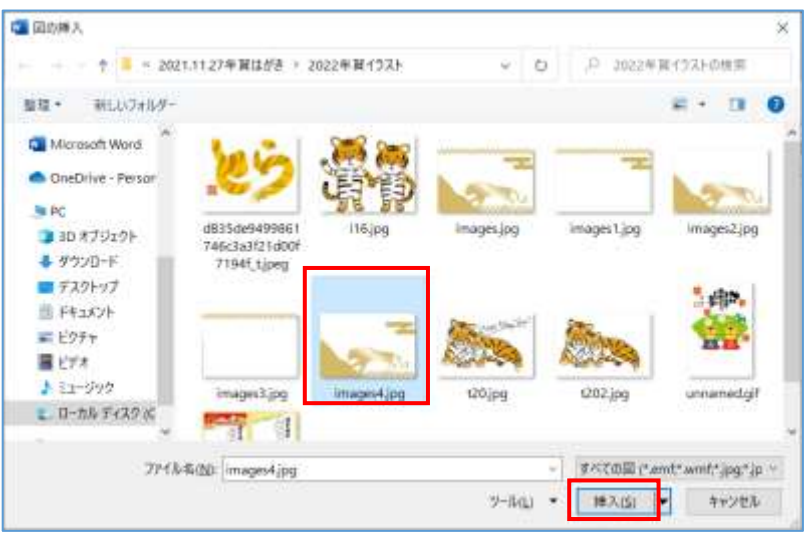

③ 《レイアウトオプション》⇒《前面》⇒所定の位置に移動や大きさの調節⇒《図ツール図 の形式》⇒《配置》グループ⇒《文字列の折り返し》⇒《背面》⇒完成(名前を付けて保 存しましょう)

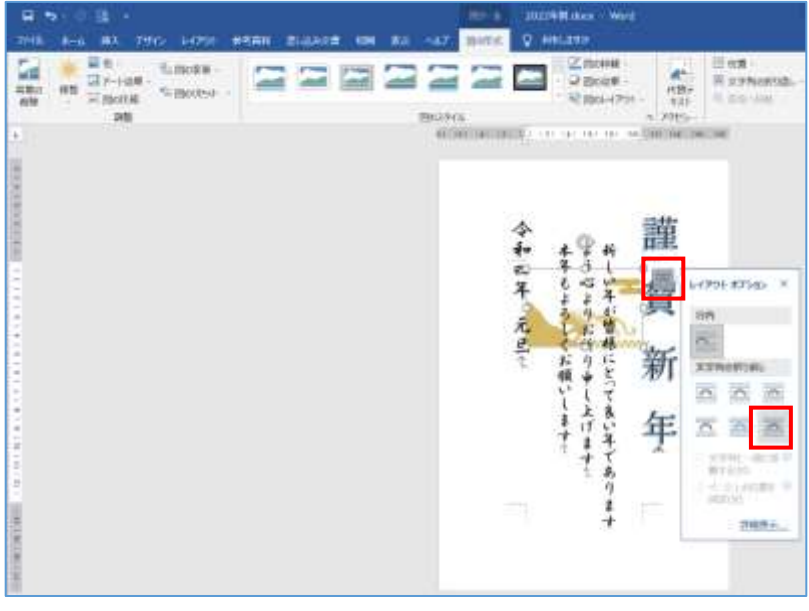

※一度前面にした方が操作(移動等)がしやすい

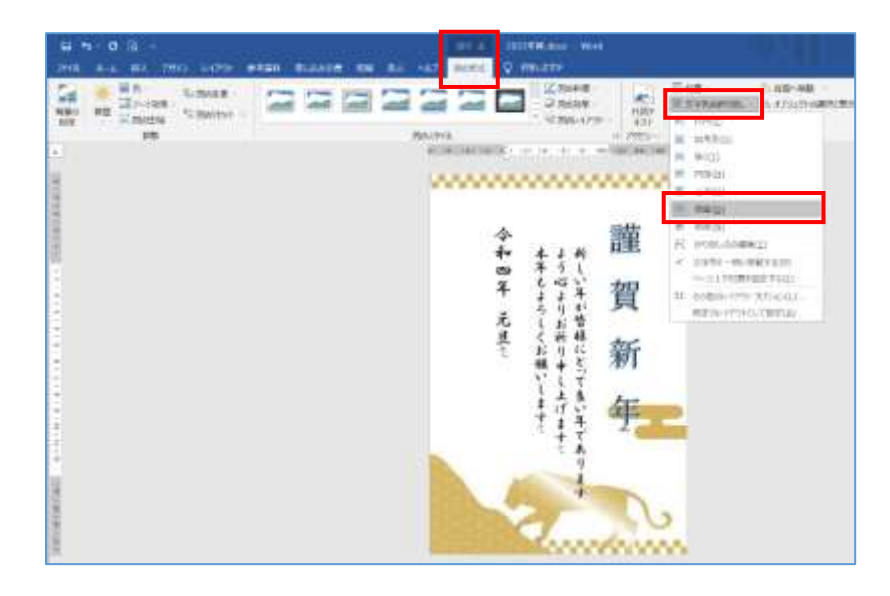